به بخش Safe Mode وارد بشيد  $\blacktriangleleft$ 

معمولا براي ورود به اين بخش از كليد 8F استفاده ميشه . البته در ويندوز 10 ممكنه با نگه داشتن Shift زدن دكمه Restart به اين بخش وارد بشه

- بعد از وارد شدن به بخش mode safe بايد پنجره CMD رو باز كنيد
- براي اين كار كليدهاي تركيبي R + رو با هم فشار بديد تا پنجره Run باز بشه يا از Start پنجره Run رو انتخاب كنيد
	- در اين پنجره عبارت administrator as CMD رو تايپ كنيد و دكمه اينتر رو بزنيد
	- در پنجره CMD عبارت scan/ sfc رو تايپ كنيد و دكمه اينتر رو بزنيد و منتظر بمونيد تا پروسه انجام بشه
		- حالا عبارت disk chk رو تايپ كنيد و دكمه اينتر رو بزنيد و منتظر بمونيد تا انجام بشه
		- حالا سيستم رو با يك آنتي ويروس اسكن كنيد و اگه ويروسي داره پاك كنيد و سيستم رو ريستارت كنيد

اگه مشکل برطرف نشد مجدد وارد محیط Safe Mode بشید و سیستم رو Restore کنید. برای باز کردن محیط **Restore كافيه عبارت exe.rstrui در پنجره Run تايپ كنيد و دكمه اينتر رو بزنيد** 

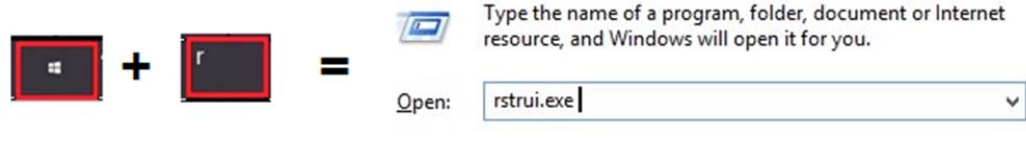

اگه بعد از Restore كردن مشكل برطرف نشد راه حل هاي زير رو هم در حالت Mode Safe امتحان كنيد

- تمام برنامه هايي كه فكر مي كنيد به درد نمي خورن رو حذف نصب كنيد
- در قسمت راه اندازي اتوماتيك ويندوز up start هر برنامه اي كه لازم نيست غيرفعال كنيد
	- درايور كارت گرافيكتون رو حتما به آخرين آپديتش بروز رساني كنيد
		- از كار كردن فن هاي كامپيوتر و لپ تاپ مطمئن بشيد

اگه باز هم مشكل برطرف نشد شايد مجبور به Reset كردن كامپيوتر و يا لپ تاپ بشيد كه اينكار تمام اطلاعات رو از روي دستگاه پاك مي كنه و قبلش بايد از تمام اطلاعاتتون بك آپ و پشتيبان بگيريد

براي اين كار بايد به بخش Troubleshoot وارد بشيد ...

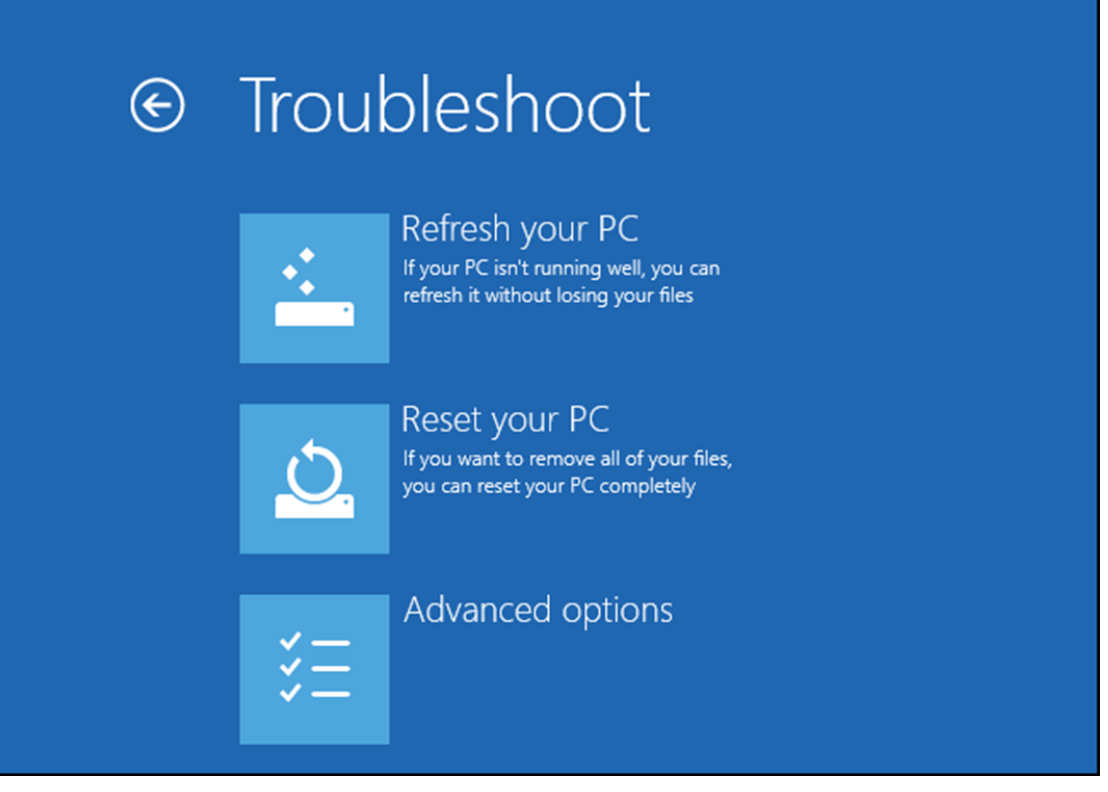